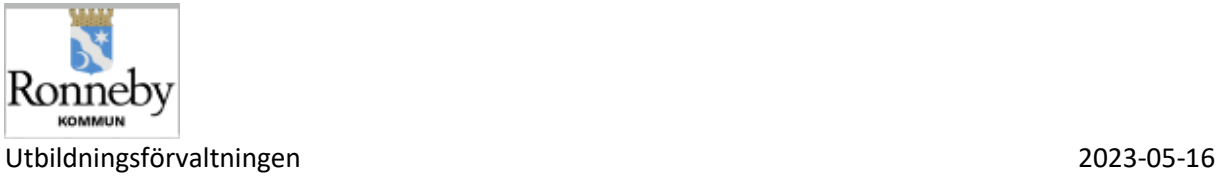

# Vad ska jag som vårdnadshavare med barn i grundskola F-6 och på fritidshem göra i Vklass inför läsårets start?

# SKRIVA IN DINA KONTAKTUPPGIFTER

Detta gör du under din profil som du hittar på startsidan längst upp till höger – se bild nedan. Klicka sedan på "Inställningar".

Om det är första gången du loggar in i Vklass kommer du automatiskt till sidan för "Inställningar".

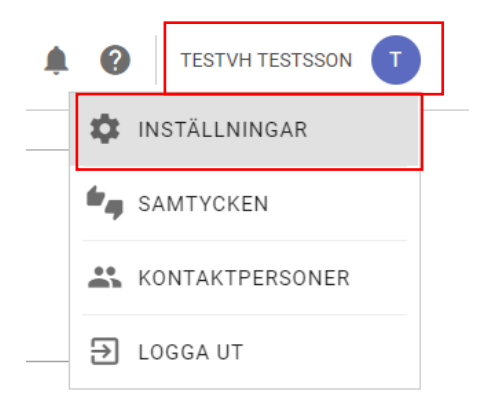

Skriv in dina kontaktuppgifter; ev. hemtelefon, mobilnummer och e-post i fält för detta. Du kan även här välja om du vill kunna synas för andra vårdnadshavare i klassen/avdelningen genom att bocka ur "dölj mig för andra vårdnadshavare". Glöm inte att klicka på "Spara" längst ner på sidan!

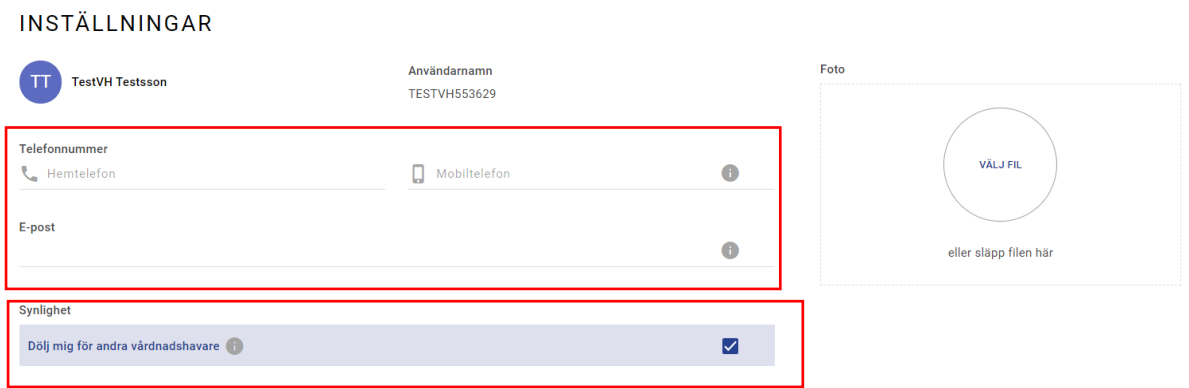

LÄNK TILL INSTRUKTIONSFILM SKRIVA IN/UPPDATERA KONTAKTUPPGIFTER <https://screencast-o-matic.com/watch/cr1blDV1Qkd>

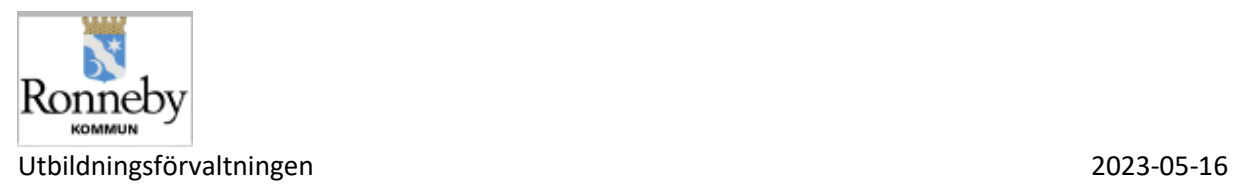

# SKRIVA IN KONTAKTUPPGIFTER ANHÖRIGA

Du ska också skriva in kontaktuppgifter till anhöriga. Detta har tidigare hanterats med manuella blanketter men kommer från och med läsåret 21/22 att hanteras i Vklass. Du ansvarar för att skriva in de övriga kontaktuppgifter till anhöriga som ska finnas för ditt/dina barn.

Klicka på ditt namn längst ut till höger och klicka sedan på "kontaktpersoner".

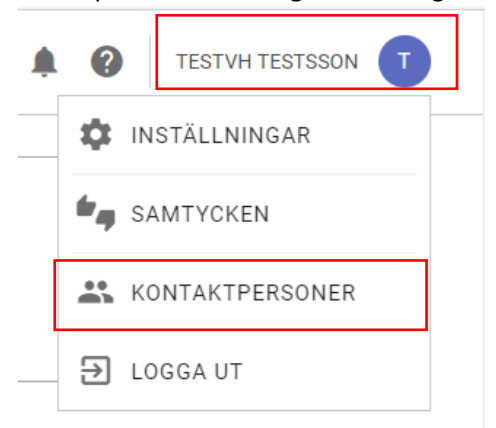

Här kan du lägga in 5 kontaktpersoner. Fyll i informationen i alla fält och klicka på "Spara". Du kan också lägga in en bild på personen om du önskar – klicka då på "Välj fil" i cirkeln.

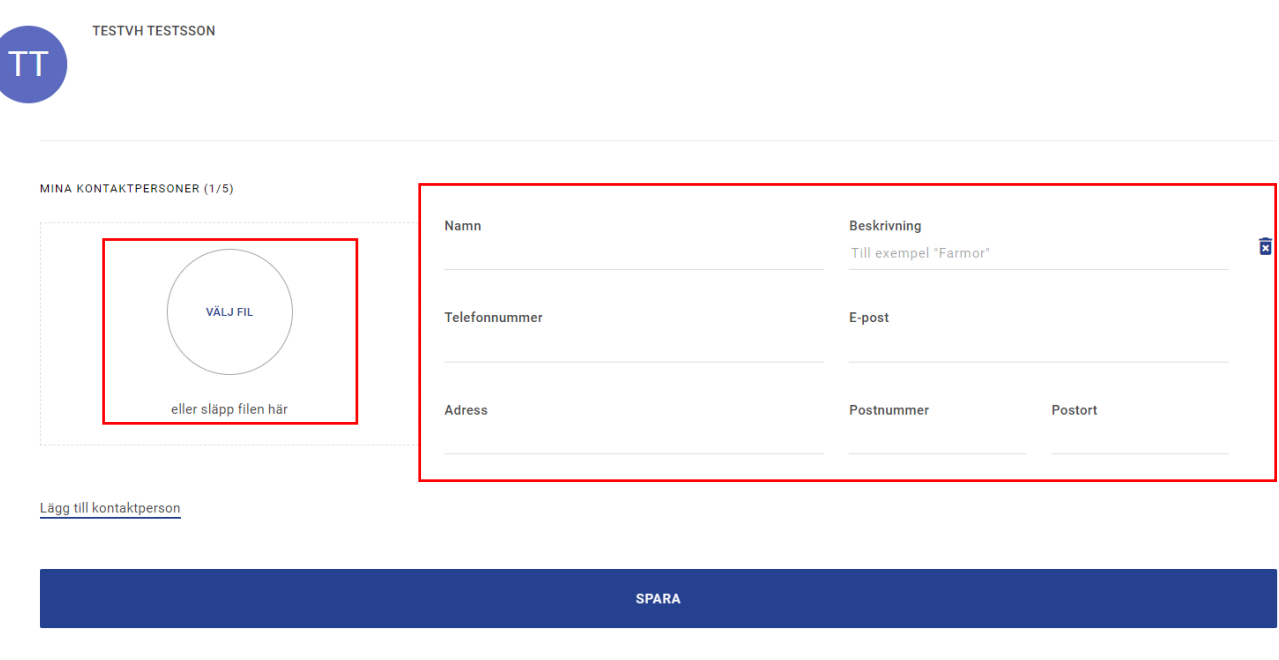

LÄNK TILL INSTRUKTIONSFILM ÖVRIGA KONTAKTUPPGIFTER/ANHÖRIGA

<https://screencast-o-matic.com/watch/cr1bl3V1QpH>

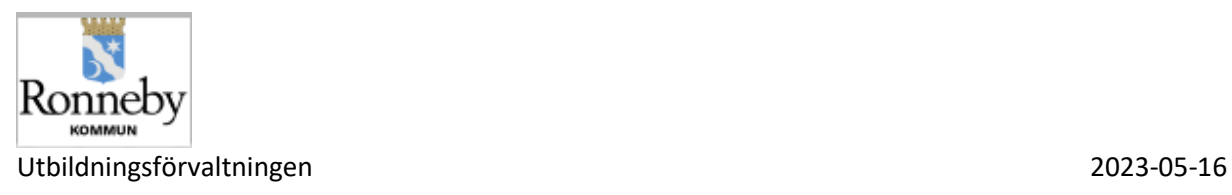

# GODKÄNNA/EJ GODKÄNNA DIGITALA SAMTYCKEN

Vid skolstarten blir det många blanketter för olika saker som du som vårdnadshavare ska samtycka till. Många av dessa blanketter har vi tagit bort och dessa hanteras i stället i Vklass genom att du som vårdnadshavare digitalt godkänner/ej godkänner.

Alla enheter har vissa gemensamma samtycken men även egna samtycken. Dessa hittar du som vårdnadshavare under ditt namn längst ut till höger.

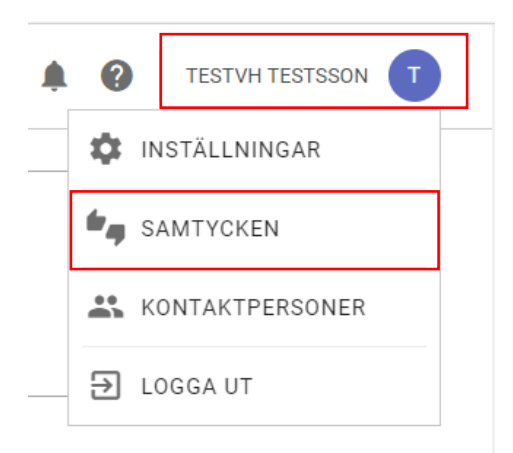

Klicka på "Samtycken" som du kan välja när du klickat på ditt namn längst ut till höger. Då hittar du de digitala samtycken som ska besvaras av dig. I listan av samtycken ser du status på de olika samtyckena:

Röd markering = godkänner inte

Grön bock = godkänner

Grått utropstecken = inväntar godkännande

### **SAMTYCKEN**

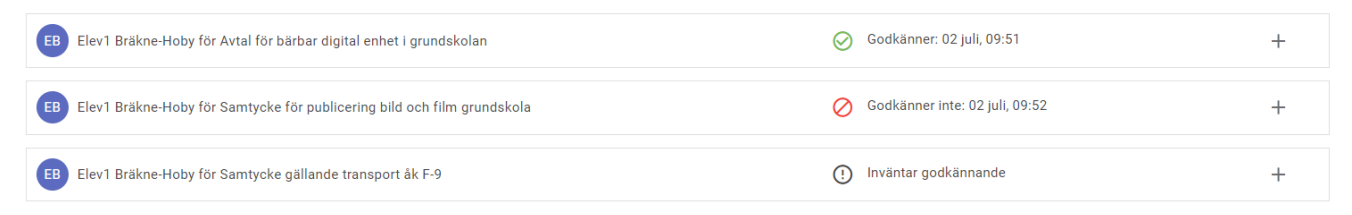

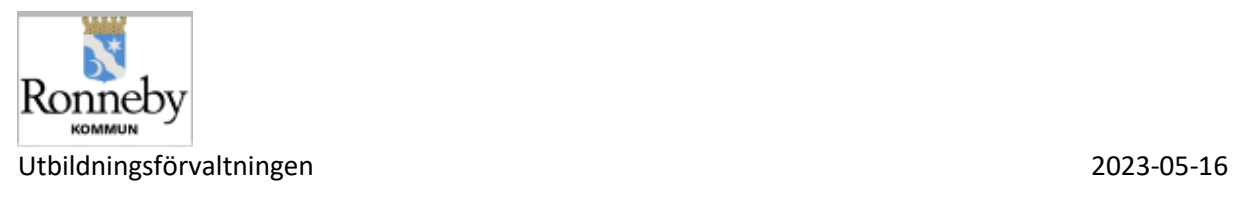

Klicka på det samtycke som du ska besvara eller på + tecknet vid det aktuella samtycket. Då öppnas det upp och du kan läsa igenom den information/text som gäller för samtycket. Du anger sedan ditt svar genom att bocka i "Jag godkänner" eller "Jag godkänner inte". Glöm inte klicka på "Spara"

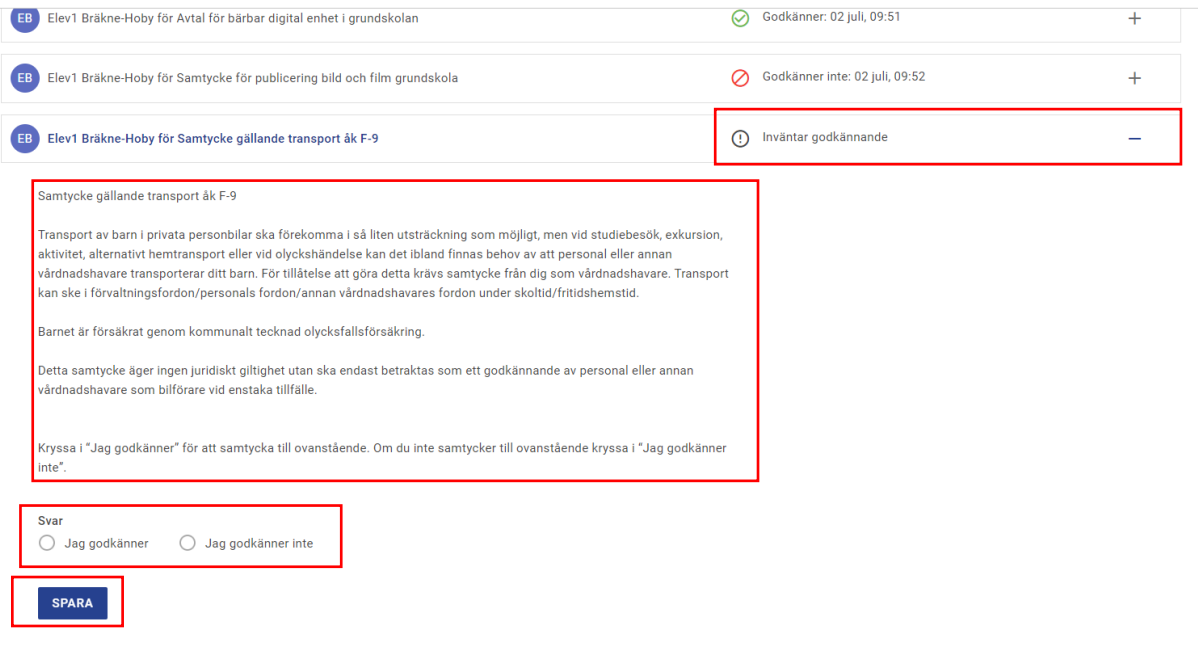

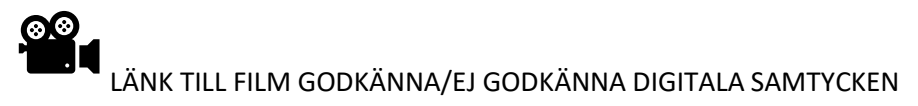

<https://screencast-o-matic.com/watch/cr1blUV1Q56>

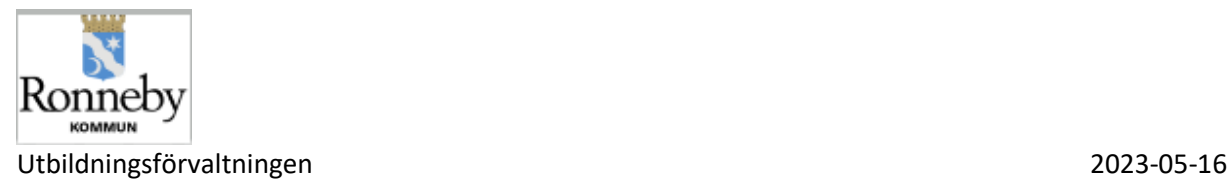

# HANTERA GRUNDSCHEMA /OMSORGSSCHEMA FRITIDS

I Vklass fritidshem finns det två scheman: grundschema och omsorgsschema.

Även om de är olika scheman så är de sammankopplade.

**Grundschemat** är det schema som du lägger in i Vklass och som innehåller de omsorgstider som gäller för ditt/dina barn. Det består av start-och sluttider för en eller flera veckor som kommer att rulla återkommande.

**Omsorgsschemat** består i grunden av det rullande grundschemat, som du lagt in, och innehåller tider för lämning- och hämtning på̊ fritidshemmet. Det är utifrån detta schema som personalen på fritidshemmen checkar in- och ut barn och det är här som du som vårdnadshavare kan lägga in tillfälliga schemaändringar och lämna schemameddelande till personalen.

Du kan lägga in de omsorgstider som gäller för ditt/dina barn i ett grundschema från den 1/7 men det ska senast vara inlagt den 16/8.

# **Skapa grundschema**

Du kan skapa grundschema inloggad på webben men också i Vklass app. Detta gör du under menyraden *Omsorgsschema* i huvudmenyn.

Klicka på den runda gröna "bollen" längst ner till höger på sidan och välj "Nytt grundschema" i menyn. (Om du har tidigare skapade grundscheman så står det i stället "Hantera grundschema" - klicka på detta och du kan sen hantera dina tidigare skapade grundscheman)

- Välj vilket/vilka barn som grundschemat ska gälla för (du kan skapa ett och samma grundschema för flera barn)
- Välj ett datum när grundschemat ska starta (OBS! Grundschemat ska läggas med två veckors framförhållning – tillfälliga ändringar görs i omsorgsschemat)
- Namnge ditt grundschema (för att du lättare ska hitta det sen ifall du vill kopiera/återanvända det igen)
- Ange start- och sluttid för första dagen i ditt grundschema
- Klicka på plus (+) på nästföljande dag för att kopiera start- och sluttid från föregående dag och gör ev. justeringar. Fortsätt så dag för dag för vecka 1 i ditt grundschema. (om du ska ha flera rullande veckor i ditt schema – klicka på "lägg till vecka" och lägg in tiderna för dessa)
- Klicka på "Spara" när du är klar!

LÄNK TILL FILM - LÄGGA IN GRUNDSCHEMA I VKLASS FRITIDS

<https://screencast-o-matic.com/watch/crl2l9V2aoI>

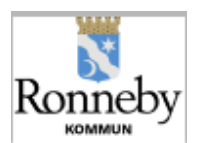

# Utbildningsförvaltningen 2023-05-16 **Skapa grundschema vid delad vårdnad**

Ett barn kan endast ha ett aktivt grundschema i Vklass. Om ni har delad vårdnad kan ni välja något av nedanstående alternativ:

- 1. En vårdnadshavare registrerar tiderna i ett grundschema med bådas behov för omsorg
- *2.* Vårdnadshavare 1 skapar ett grundschema och lägger in sina tider för till exempel vecka 1. Vårdnadshavare 2 kan sedan logga in och redigera det skapade grundschemat och lägga till sina tider för vecka 2. *Tips! I meddelandefältet för varje dag kan ni skriva era namn för att särskilja för er och personalen vems vecka detta är.*

Vecka 1 och 2 kommer sedan att rulla i omsorgsschemat. OBS! Tänk på att veckorna skapas i ordning och att de inte går att flytta. Om ni ska ha ett fyra-veckors schema som rullar med varannan vecka så är det enklast att en av vårdnadshavarna skapar alla fyra veckorna i grundschemat och att den andra går in och redigerar/ändrar sina veckor.

Båda vårdnadshavarna kan göra tillfälliga förändringar direkt i omsorgsschemat eller skicka meddelande.

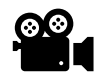

LÄNK TILL FILM - LÄGGA IN GRUNDSCHEMA DELAD VÅRDNAD

<https://screencast-o-matic.com/watch/crl2IfV2aoR>

Om du vill veta mer om hur du hanterar grund- och omsorgsschema, gör tillfälliga ändringar i omsorgsschemat, lämnar schemameddelande till personal mm så klicka på länken nedan för sammanställd information om alla funktioner för närvaro/frånvaro i Vklass.

<https://sway.office.com/nOqnMhPnG5vQx3AE?ref=Link>

## **För mer information om Vklass**

Om du behöver hjälp, eller önskar mer information, var vänlig att kontakta ditt fritidshem.